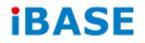

# **SI-12 Series**

# **User Manual**

IBASE Technology Inc.

| Revision | Release Date |
|----------|--------------|
| V0.1     | 2014/06/20   |
| V0.2     | 2014/09/23   |
| V1.0     | 2015/10/06   |
| V1.1     | 2016/06/08   |

### Copyright © 2013 IBASE Technology Inc. All Rights Reserved.

No part of this manual, including the products and software described in it, may be reproduced, transmitted, transcribed, stored in a retrieval system, or translated into any language in any form or by any means, except documentation kept by the purchaser for backup purposes, without the express written permission of IBASE Technology INC. ("IBASE").

Products and corporate names mentioned in this manual may or may not be registered trademarks or copyrights of their respective companies, and are used for identification purposes only. All trademarks are the property of their respective owners.

Every effort has been made to ensure that the contents of this manual are correct and up to date. However, the manufacturer makes no guarantee regarding the accuracy of its contents, and reserves the right to make changes without prior notice.

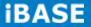

# **Table of Contents**

| Setting up your systemi                                 |
|---------------------------------------------------------|
| Care during useii                                       |
| Acknowledgmentsiii                                      |
| CHAPTER 1 INTRODUCTION 1                                |
| 1.1 General Description1                                |
| 1.2 System Specifications2                              |
| 1.2.1 Hardware Specifications2                          |
| 1.2.2 Dimensions3                                       |
| 1.2.3 I/O View4                                         |
| 1.3 Exploded View of the SI-12 Assembly5                |
| 1.3.1 Parts Description5                                |
| 1.4 Packing List5                                       |
| 1.4.1 Optional Items6                                   |
| 1.5 HARDWARE INSTALLATION                               |
| 1.5.1 Installing the Wireless Module7                   |
| 1.5.2 Installing the mSATA Module9                      |
| 1.5.3 Installing the HDMI Cable Holder11                |
| CHAPTER 2 MOTHERBOARD INTRODUCTION                      |
| 2.1 Introduction12                                      |
| 2.2 Installing the Memory14                             |
| 2.3 Setting the Jumpers15                               |
| 2.4 Connectors on IB81216                               |
| CHAPTER 3 BIOS SETUP                                    |
| 3.1 BIOS Introduction18                                 |
| 3.2 BIOS Setup                                          |
| CHAPTER 4 DRIVERS INSTALLATION                          |
| 4.1 Intel Chipset Software Installation Utility32       |
| 4.2 VGA Drivers Installation33                          |
| 4.3 Realtek High Definition Audio Driver Installation34 |
| 4.4 Intel Trusted Execution Engine Installation35       |
| 4.5 LAN Drivers Installation                            |
| 4.6 Intel® USB 3.0 Drivers                              |
| Appendix                                                |
| Mounting SI-12 to the Wall                              |
| Wall Mounting Requirements40                            |
| SI-12 Mounting Bracket Solution41                       |

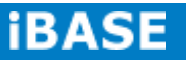

# **Safety Information**

Your SI-12 is designed and tested to meet the latest standards of safety for information technology equipment. However, to ensure your safety, it is important that you read the following safety instructions

### Setting up your system

- Read and follow all instructions in the documentation before you operate your system.
- Do not use this product near water.
- Set up the system on a stable surface. Do not secure the system on any unstable plane.
- Do not place this product on an unstable cart, stand, or table. The product may fall, causing serious damage to the product.
- Slots and openings on the chassis are for ventilation. Do not block or cover these openings. Make sure you leave plenty of space around the system for ventilation.
   Never insert objects of any kind into the ventilation openings.
- This system should be operated from the type of power indicated on the marking label. If you are not sure of the type of power available, consult your dealer or local power company.
- Use this product in environments with ambient temperatures between -30°C and 60°C.
- If you use an extension cord, make sure that the total ampere rating of the devices plugged into the extension cord does not exceed its ampere rating.
- DO NOT LEAVE THIS EQUIPMENT IN AN ENVIRONMENT WHERE THE STORAGE TEMPERATURE MAY GO BELOW -40° C (-40° F) OR ABOVE 80° C (176° F). THIS COULD DAMAGE THE EQUIPMENT. THE EQUIPMENT SHOULD BE IN A CONTROLLED ENVIRONMENT.

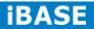

### Care during use

- Do not walk on the power cord or allow anything to rest on it.
- Do not spill water or any other liquids on your system.
- When the system is turned off, a small amount of electrical current still flows. Always unplug all power, and network cables from the power outlets before cleaning the system.
- If you encounter the following technical problems with the product, unplug the power cord and contact a qualified service technician or your retailer.
  - > The power cord or plug is damaged.
  - Liquid has been spilled into the system.
  - The system does not function properly even if you follow the operating instructions.
  - > The system was dropped or the cabinet is damaged.

# Lithium-Ion Battery Warning

**CAUTION**: Danger of explosion if battery is incorrectly replaced. Replace only with the same or equivalent type recommended by the manufacturer. Dispose of used batteries according to the manufacturer's instructions.

# NO DISASSEMBLY

The warranty does not apply to the products that have been disassembled by users

# WARNING HAZARDOUS MOVING PARTS KEEP FINGERS AND OTHER BODY PARTS AWAY

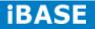

### Acknowledgments

- AMI is a registered trademark of AMI Software International, Inc.
- AMD and ATI are registered trademarks of AMD Corporation.
- Microsoft Windows is a registered trademark of Microsoft Corporation.
- FINTEK is a registered trademark of FINTEK Electronics Corporation.
- REALTEK is a registered trademark of REALTEK Electronics Corporation.
- All other product names or trademarks are properties of their respective owners.

# **CHAPTER 1 INTRODUCTION**

#### **1.1 General Description**

The "Signature Book™" SI-12 is a professional fanless digital signage system powered by Intel<sup>®</sup> Atom<sup>™</sup> E3845 Quad-Core @ 1.91GHz Processor and Intel<sup>®</sup> (Gen7-LP) 4EU Graphics. This compact & slim design supports 2x HDMI, 1x RJ45 for LAN, 1x RJ45 for RS232, 2x USB2.0 and 1x USB3.0 port to give a wide selection for data communication functionality in display applications.

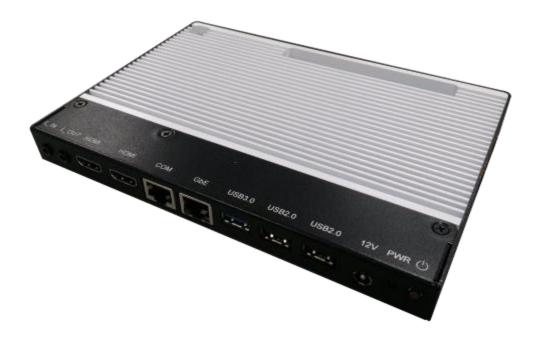

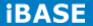

# **1.2 System Specifications**

# **1.2.1 Hardware Specifications**

| Model Name            | SI-12                                                                                                    |  |
|-----------------------|----------------------------------------------------------------------------------------------------|--|
| System Mainboard      | IB812                                                                                                    |  |
| CPU                   | Intel Atom E3840 SoC (22nm); 4 Cores @ 1.91 GHz                                                                                                    |  |
| Chipset               | FCBGA package (25mm x 27mm)                                                                                                    |  |
| Memory                | 2 x DDR3L@ 1.35V SO-DIMM, Dual Channel (Max.                                                                                                    |  |
|                       | 16GB) ,No-ECC                                                                                                    |  |
| I/O Interface         | 2x HDMI<br>1x USB 3.0 port, 2x USB 2.0 ports<br>1x RJ45 for LAN, 1x RJ45 for RS232<br>2x audio connectors for Line-in / Line-out<br>Power / HDD LED, 1x power on/off button<br>1x DC jack |  |
| Storage               | 1x mSATA                                                                                                    |  |
| Expansion Slots       | 1x mPCle(x1) for WiFi + Bluetooth, 3G, and TV tuner                                                                                                    |  |
|                       | options                                                                                                    |  |
|                       | 1x UIM/SIM card slot (for 3G/LTE adapter in mPCIe slot)                                                                                                    |  |
| Power Supply          | +12V DC-in with 60W power adaptor                                                                                                    |  |
| Construction          | Aluminum + SGCC                                                                                                    |  |
| Chassis Color         | Black & White                                                                                                    |  |
| Mounting              | STD system bracket                                                                                                    |  |
| Dimensions            | 190mm(W) x 130mm(D) x 19.5mm(H)<br>7.5"(W) x 5.1"(D) x 0.77"(H)                                                                                                    |  |
| Operating Temperature | -30°C ~ 60°C (-22°F~140°F)                                                                                                    |  |
| Storage Temperature   | -40°C ~ 80°C (-40°F~176°F)                                                                                                    |  |
| Relative Humidity     | 5~90% @45°C (non-condensing)                                                                                                    |  |
| Vibration             | mSATA: 5 Grms/5~500Hz random operation                                                                                                    |  |
| RoHS                  | Available                                                                                                    |  |
| Certification         | CE, FCC, UL, CCC, VCCI Class B                                                                                                    |  |
|                       |                                                                                                    |  |

·This specification is subject to change without prior notice.

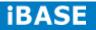

# 1.2.2 Dimensions

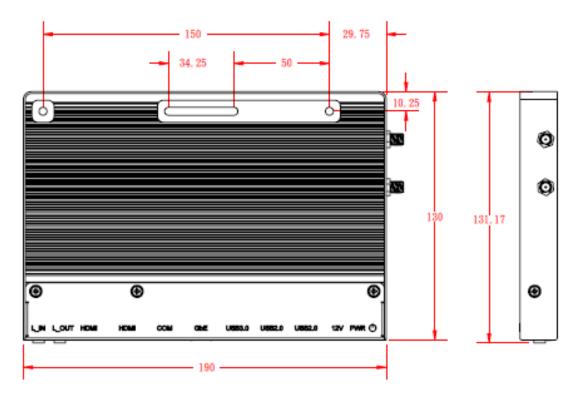

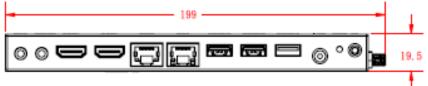

# 1.2.3 I/O View

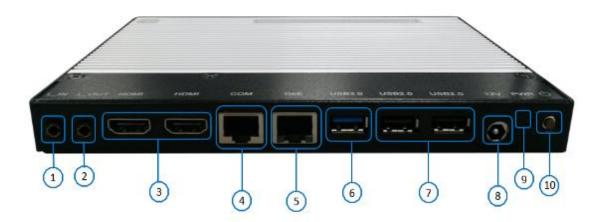

| Item | Connector         | Item | Connector           |
|------|-------------------|------|---------------------|
| 1    | Line-in           | 6    | 1x USB 3.0          |
| 2    | Line-out          | 7    | 2x USB 2.0          |
| 3    | 2x HDMI           | 8    | DC jack             |
| 4    | 1x RJ45 for RS232 | 9    | Power LED           |
| 5    | 1x RJ45 for LAN   | 10   | Power on/off button |

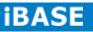

# 1.3 Exploded View of the SI-12 Assembly

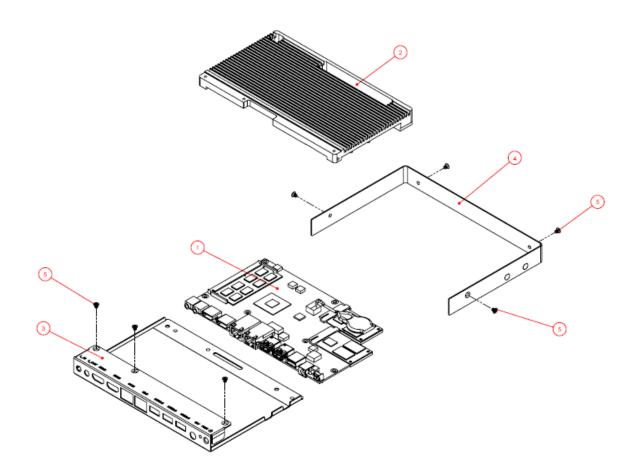

# **1.3.1** Parts Description

| Part No. | Description       | Part No. Description |                 |
|----------|-------------------|----------------------|-----------------|
| 1        | IB812 motherboard | 2                    | SI-12 heat sink |
| 3        | SI-12 Base        | 4                    | SI-12 Cover     |

# 1.4 Packing List

| Item No. | Description   | Qty |
|----------|---------------|-----|
| 1        | Driver CD     | 1   |
| 2        | Power adaptor | 1   |
| 3        | Power Cord    | 1   |

# 1.4.1 Optional Items

| WiFi Solution             | Description                                                                       |                 |  |
|---------------------------|-----------------------------------------------------------------------------------|-----------------|--|
| QCOM WiFi Module          | WIRELESS;PCI-E MINI CARD 802.11B/G/N<br>[AW-NE238H] (A008WLAWNE238H000P)          |                 |  |
| External Antenna<br>-2pcs | WiFi Antenna (A055RFA02C2M20800P)                                                 |                 |  |
| Internal Cable -2pcs      | Internal Antenna 100mm[ BTC130-1-70B-100]RoHS<br>(A055RFA0000021000P)             |                 |  |
| Bracket                   | COMPONENT BOM;MPCIE-EXT V-B2 BRACKET<br>BOM RoHS (SC2MPCIEEXT0B2100P)             |                 |  |
| 3G Solution               | Description                                                                       |                 |  |
| ZU 202                    | Wireless; 3.75G UMTS/HSPA [ZU202] RoHS<br>(A008WIRELESS00520P)                    |                 |  |
| ZU 200                    | Wireless; 3.75G UMTS/HSPA & GPS Module<br>[ZU200] RoHS (A008WIRELESS00510P)       |                 |  |
| Cable                     | Cable; Antenna-2 30CM P 2pcs<br>(C501ANT0200300000P)                              |                 |  |
| Antenna                   | Antenna; 3G, P, 2pcs (A055ANT0921Q2P000P)                                         |                 |  |
| COM Port Cable            | Description                                                                       |                 |  |
| EXT-424                   | Cable; EXT-424 2-HD 8C 90CM; RJ45<br>Jack-8M=>DSU-9F RoHS (C501EXT4240902000P)    |                 |  |
| EDID Dongle               | Description                                                                       |                 |  |
| H8246JT021-001            | EDID emulator dongle (HDMI), adapter;<br>HDMI 19P A/M TO A/F (A025HDMI001010000P) |                 |  |
| Mounting Kit              | Description                                                                       |                 |  |
| HDMI Cable Holder         | Component BOM; SI-12 & SI-22 V-A1 HDMI cable ho<br>RoHS (SC2SI120A1100P)          | lder with screw |  |

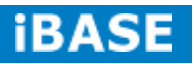

### **1.5 HARDWARE INSTALLATION**

# 1.5.1 Installing the optional Wireless Module

1. Remove the ten screws on the sides that are used to secure the cover to the chassis. Once all the screws are removed, from the side, push the cover forward to remove it.

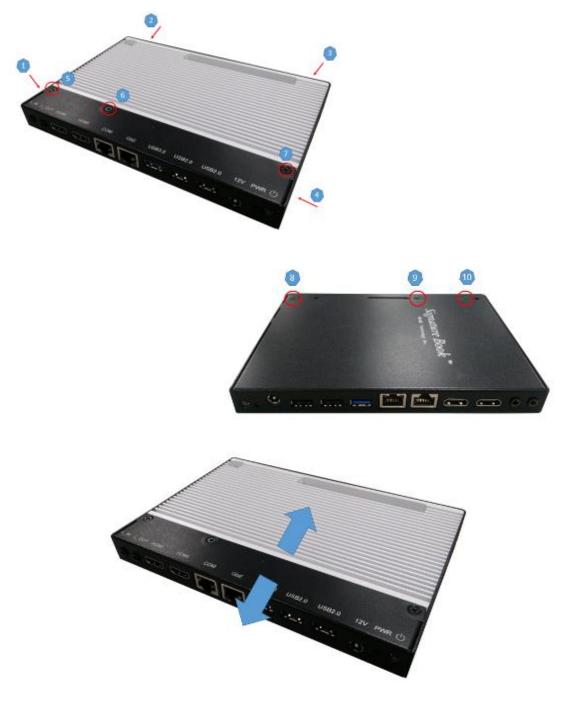

2. Push the WIFI module into the slot. Screw two screws to secure the module into the slot.

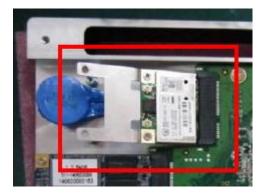

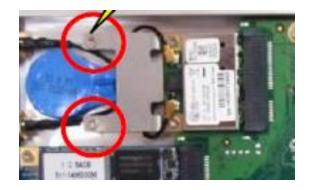

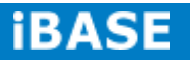

# 1.5.2 Installing the mSATA Module

1. Remove the six screws on the sides that are used to secure the white cover to the chassis. Once all the screws are removed, from the side, push the cover forward to remove it.

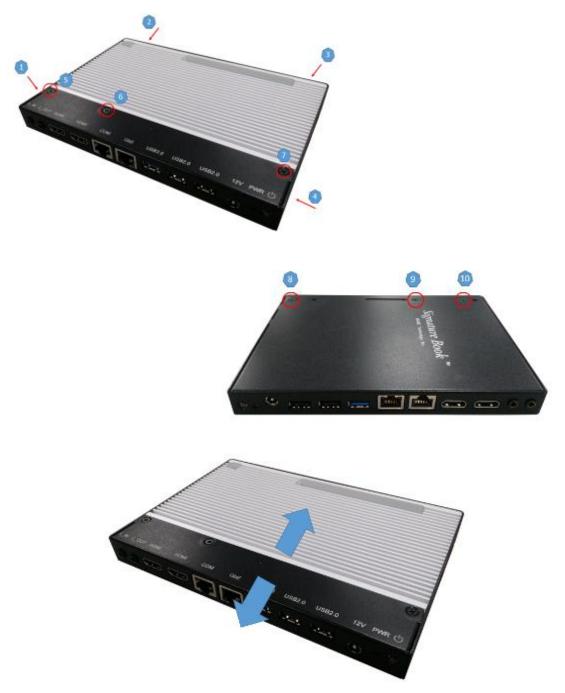

2. First, put the thermal pad and push the mSATA module into the slot. Screw two screws to secure the module into the slot.

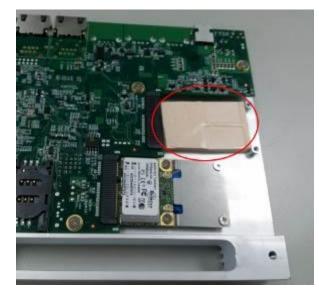

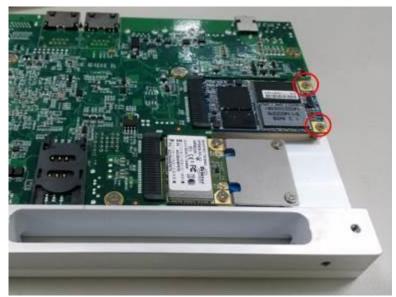

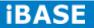

11

# **1.5.3 Installing the optional HDMI Cable Holder**

Install the HDMI cable holder and screw two M3 screws as shown.

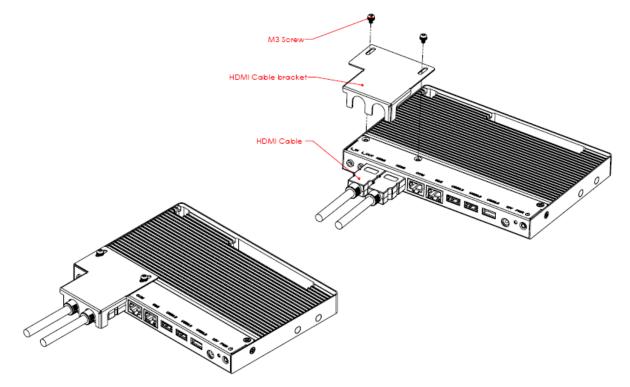

# **CHAPTER 2 MOTHERBOARD INTRODUCTION**

### **2.1 Introduction**

The IB812 is a single board computer based on the Intel® Embedded system-on-chip solution (SoC). The Bay Trail SoC is the Intel Architecture (IA) SoC that integrates the next generation Intel processor core, graphics, memory controller, and I/O interfaces into a single system-on-chip solution.

The IB812 platform is well-suited for low-power and high-performance designs in a broad range of markets including Industrial Control & Automation, Digital Signage, Thin Client, Electronic Gaming Machines, and SMB storage appliances.

|                  | Specifications – Mainboard                                                                                                    |  |
|------------------|----------------------------------------------------------------------------------------------------|--|
| Product Name     | IB812                                                                                                    |  |
| CPU Type/Speed   | Intel Atom E3840 SoC (22nm); 4 Cores @ 1.91 GHz                                                                                                |  |
| Chipset          | FCBGA package (25mm x 27mm)                                                                                                    |  |
| BIOS             | AMI BIOS, supports ACPI Function                                                                                                    |  |
| Memory           | 2 x DDR3L@ 1.35V SO-DIMM,<br>Dual Channel (Max. 16GB), No-ECC                                                                                  |  |
| VGA              | <ul> <li>Intel Embedded SoC built-in (Gen 7) GPU, supports 2<br/>independent displays, DirectX<sup>®</sup>11, HDMI</li> <li>HDMI x2</li> </ul> |  |
| LAN              | Realtek RTL8111G-CG PCIe GbE<br>QFN package                                                                                                    |  |
| USB              | 1 x USB 3.0 Ports – via SoC built-in XHCIs<br>2 x USB 2.0 Ports – via SoC built-in EHCIs                                                       |  |
| Serial ATA Ports | M-SATA SoC Integral SATA II controller                                                                                                    |  |
| Audio            | SoC Integral HDA + Realtek ALC269Q-VC2 Codec [6mm x 6mm @ MQFN48]                                                                              |  |
|                  | Supports 2-channel audio line_out + line_in                                                                                                    |  |
| LPC I/O          | Nuvoton NCT5523D<br>- COM#1<br>- Hardware Monitor (2 thermal inputs, 4 voltage monitor<br>inputs)                                              |  |
| Expansion Slots  | Mini PCI-e socket x 2 (Full-sized)<br>**Full-sized MiniPCIe(1x) supports mSATA**                                                               |  |
| Edge Connector   | 2x HDMI, 1x RJ45(G_LAN), 3x USB, 1x RJ45(COM1)                                                                                                 |  |
| [Watchdog Timer  | Yes (256 segments, 0, 1, 2255 sec/min)                                                                                                    |  |
| Power Connector  | +12V DC-in                                                                                                    |  |
| Others           | - i-Smart function                                                                                                    |  |
| OS Supported     | - Windows 7, Windows 8, Linux                                                                                                    |  |
| RoHS             | Yes                                                                                                    |  |
| Board Size       | 185mm x 110mm                                                                                                    |  |

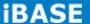

# **Board Dimensions**

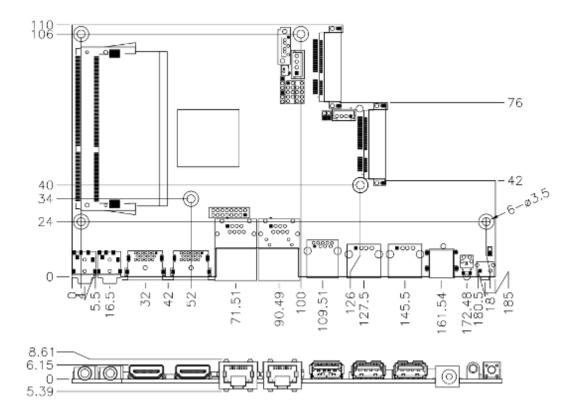

### 2.2 Installing the Memory

The IB812 board supports two DDR3L memory sockets for maximum total memory of 16GB DDR3L memory type.

#### Installing and Removing Memory Modules

To install the DDR3L modules, locate the memory slot on the board and perform the following steps:

- 1. Hold the DDR3L module so that the key of the DDR3L module aligned with that on the memory slot.
- Gently push the DDR3L module in an upright position until the clips of the slot close to hold the DDR3L module in place when the DDR3L module touches the bottom of the slot.
- 3. To remove the DDR3L module, press the clips with both hands.

J6: Primary DDR3L SO-DIMM Socket

J12: Secondary DDR3L SO-DIMM Socket

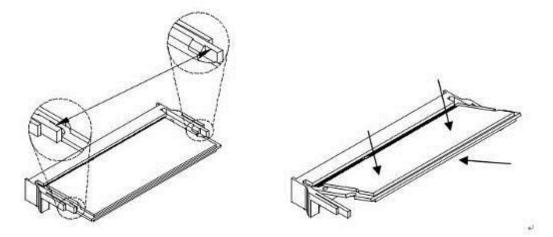

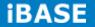

## 2.3 Setting the Jumpers

Jumpers are used on IB812 to select various settings and features according to your needs and applications. Contact your supplier if you have doubts about the best configuration for your needs. The following lists the connectors on IB812 and their respective functions.

#### **Jumper Locations on IB812**

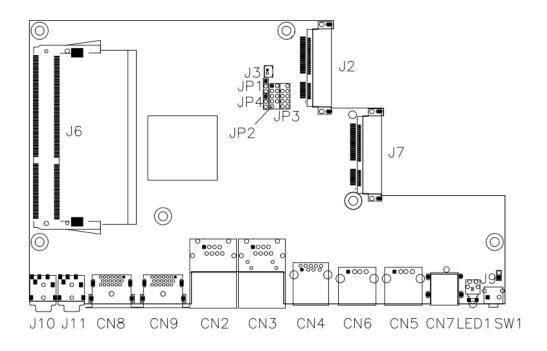

SW1: Power On Button LED1: Power On LED

#### JP1: Clear CMOS Contents

| JP1 | Setting      | Function   |  |
|-----|--------------|------------|--|
|     | Pin 1-2      | Normal     |  |
| 123 | Short/Closed | Normal     |  |
|     | Pin 2-3      |            |  |
| 123 | Short/Closed | Clear CMOS |  |

Copyright  $\ensuremath{\textcircled{O}}$  2013 IBASE Technology Inc. All Rights Reserved.

16

| JP4 | Setting      | Function |  |
|-----|--------------|----------|--|
|     | Pin 1-2      | Normal   |  |
| 123 | Short/Closed | nomai    |  |
|     | Pin 2-3      | Clear    |  |
| 123 | Short/Closed | Clear    |  |

# JP4: Clear SRTC Register Contents

# 2.4 Connectors on IB812

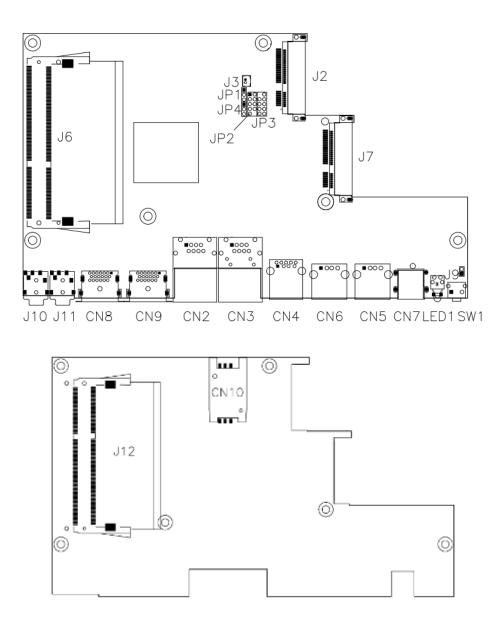

# **iBASE**

#### CN2: COM1/RS232 Serial Port (RJ45 TYPE)

| Signal Name          | Pin # | Pin # | Signal Name         |
|----------------------|-------|-------|---------------------|
| RTS, Request to send | 1     | 2     | Data terminal ready |
| TXD, Transmit data   | 3     | 4     | GND, ground         |
| GND, ground          | 5     | 6     | RXD, Receive data   |
| DSR, Data set ready  | 7     | 8     | CTS, Clear to send  |

#### CN3: Gigabit LAN (RTL8111G-CG)

- CN4: USB 3.0 Connector
- CN5, CN6: USB 2.0 Connector
- **CN7: Board Input Power Connector**
- **CN8, CN9: HDMI Connector**
- JP3: SPI Flash Connector (factory use only)
- J2: Mini PCIE Connector (w/ USB SIMM support)
- **J3: Battery Connector**
- J7: Mini PCIE Connector (w/ M-SATA support)
- J10: Audio LINE\_IN Connector

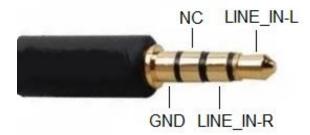

J11: Audio LINE\_OUT Connector

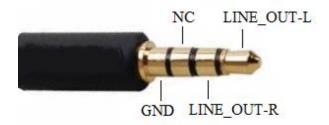

# **CHAPTER 3 BIOS SETUP**

This chapter describes the different settings available in the AMI BIOS that comes with the board. The topics covered in this chapter are as follows:

#### **3.1 BIOS Introduction**

The BIOS (Basic Input/Output System) installed in your computer system's ROM supports Intel processors. The BIOS provides critical low-level support for a standard device such as disk drives, serial ports and parallel ports. It also password protection as well as special support for detailed fine-tuning of the chipset controlling the entire system.

#### 3.2 BIOS Setup

The BIOS provides a Setup utility program for specifying the system configurations and settings. The BIOS ROM of the system stores the Setup utility. When you turn on the computer, the BIOS is immediately activated. Pressing the <Del> key immediately allows you to enter the Setup utility. If you are a little bit late pressing the <Del> key, POST (Power On Self Test) will continue with its test routines, thus preventing you from invoking the Setup. If you still wish to enter Setup, restart the system by pressing the "Reset" button or simultaneously pressing the <Ctrl>, <Alt> and <Delete> keys. You can also restart by turning the system Off and back On again. The following message will appear on the screen:

Press <DEL> to Enter Setup

In general, you press the arrow keys to highlight items, <Enter> to select, the <PgUp> and <PgDn> keys to change entries, <F1> for help and <Esc> to quit.

When you enter the Setup utility, the Main Menu screen will appear on the screen. The Main Menu allows you to select from various setup functions and exit choices.

*Warning:* It is strongly recommended that you avoid making any changes to the chipset defaults. These defaults have been carefully chosen by both AMI and your system manufacturer to provide the absolute maximum performance and reliability. Changing the defaults could cause the system to become unstable and crash in some cases.

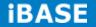

#### Main Settings

Aptio Setup Utility – Copyright © 2013 American Megatrends, Inc.

| Main                                 | Advanced | Chipset                          | Boot      | Security                                                                                   | Save & Exit          |
|--------------------------------------|----------|----------------------------------|-----------|--------------------------------------------------------------------------------------------|----------------------|
| System La<br>System Da<br>System Tir | ite      | [English<br>[Tue 01/<br>[21:52:0 | /20/2009] | Choose the<br>language<br>→ ←Select<br>↑ ↓ Select<br>Enter: Sel<br>+- Change<br>F1:General | Item<br>ect<br>Field |
| Access Lev                           | vel      | Adminis                          | trator    | F2:Previou<br>F3: Optimi<br>F4: Save                                                       | zed Default          |

#### System Language

Choose the system default language.

#### System Date

Set the Date. Use Tab to switch between Data elements.

#### System Time

Set the Time. Use Tab to switch between Data elements.

#### **Advanced Settings**

This section allows you to configure and improve your system and allows you to set up some system features according to your preference.

| Main        | Advanced      | Chipset | Boot      | Security | Save & Exit                       |
|-------------|---------------|---------|-----------|----------|-----------------------------------|
| OnBoard L   | AN PXE ROM    |         | [Disable] |          |                                   |
| ACPI Set    | tings         |         |           |          |                                   |
| ► iSmart Co | ontroller     |         |           |          |                                   |
| ► Super IO  | Configuration |         |           | → ←Se    | lect Screen                       |
| ► H/W Mon   | itor          |         |           |          | lect Item<br>: Select             |
| ► CPU Con   | figuration    |         |           |          | ange Field<br>neral Help          |
| ► PPM Con   | figuration    |         |           | F2:Pr    | evious Values<br>ptimized Default |
| ► IDE Confi | iguration     |         |           |          | ave ESC: Exit                     |

### **ACPI Settings**

Aptio Setup Utility – Copyright © 2013 American Megatrends, Inc.

| Main <b>Ad</b>    | vanced Chipse | et Boot        | Security Save & Exi                                  | t    |
|-------------------|---------------|----------------|------------------------------------------------------|------|
| ACPI Settings     |               |                | → ←Select Screen<br>↑ ↓ Select Item<br>Enter: Select |      |
| Enable Hibernatic | n Enal        | bled           | +- Change Field<br>F1:General Help                   |      |
| ACPI Sleep State  | S3            | (Suspend to RA |                                                      | ault |

#### **Enable Hibernation**

Enables or Disables System ability to Hibernate (OS/S4 Sleep State). This option may be not effective with some OS.

### **ACPI Sleep State**

Select ACPI sleep state the system will enter when the SUSPEND button is pressed.

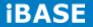

#### **iSmart Controller**

Aptio Setup Utility – Copyright © 2013 American Megatrends, Inc.

| Main       | Advanced            | Chipset | Boot   | Security                                                          | Save & Exit |  |  |
|------------|---------------------|---------|--------|-------------------------------------------------------------------|-------------|--|--|
| iSMART Co  | ontroller           |         |        | → ←Select                                                         | Screen      |  |  |
| Power-On a | after Power failure | E       | Enable | ↑↓Select<br>Enter: Sel                                            | Item        |  |  |
| Schedule S | lot 1               | 1       | None   | +- Change<br>F1:General                                           |             |  |  |
| Schedule S | lot 2               | None    |        | F2:Previous Values<br>F3: Optimized Default<br>F4: Save ESC: Exit |             |  |  |

#### Power-On after Power failure

This field sets the system power status whether *Disable or Enable* when power returns to the system from a power failure situation.

### Schedule Slot 1 / 2

Setup the hour/minute for system power on.

#### **Super IO Configuration**

| Main      | Advanced                                              | Chipset | Boot         | Security | v Save & Exit                                                                                                    |
|-----------|-------------------------------------------------------|---------|--------------|----------|----------------------------------------------------------------------------------------------------|
| ► Eup/Erp | configuration<br>standby power colort 1 Configuration |         | o standby po | ower     | <pre>→ ←Select Screen<br/>↑ ↓ Select Item Enter: Select +- Change Field F1:General Help F2:Previous Values F3: Optimized Default F4: Save ESC: Exit</pre> |

Aptio Setup Utility - Copyright © 2013 American Megatrends, Inc

#### Eup/Erp standby power control

Eup/Erp control on S5

[Keep Standby power] Enable all of the standby power and ignore Eup/Erp specification.

[Ethernet only [WOL] Only provide the standby power for Ethernet chip.

[NO standby power] Shutdown all of the standby power.

#### **Serial Port 1 Configuration**

Set parameters of serial port 1(COMA)

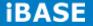

#### **H/W Monitor**

Aptio Setup Utility – Copyright © 2013 American Megatrends, Inc.

| Main        | Advanced        | Chipset | Boot | Se | curity                         | Save & Exit                             |
|-------------|-----------------|---------|------|----|--------------------------------|-----------------------------------------|
| PC Health S | status          |         |      |    |                                |                                         |
|             |                 |         |      |    |                                |                                         |
| SYS temp    |                 | +33.0   | C    |    |                                |                                         |
| CPU temp    |                 | +34.5   | C    |    |                                |                                         |
| Vcore       |                 | +1.70   | 94 V |    |                                |                                         |
| +1.35V      |                 | +1.54   | 4 V  |    |                                | ect Screen                              |
| AVCC        |                 | +3.36   | 60 V |    | ↑↓Select Item<br>Enter: Select | Select                                  |
| VCC3V       |                 | +3.32   | 28 V |    | F1:Gene                        | nge Field<br>eral Help                  |
|             |                 |         |      |    |                                | <i>r</i> ious Values<br>cimized Default |
| CPU Shutdo  | own Temperature | Disab   | bled |    | F4: Sav                        | 7e ESC: Exit                            |

#### Shutdown Temperature

This field enables or disables the Shutdown Temperature

Disabled (default)

- 70 °C/158 F
- 75 °C/167 F
- $80 \ ^{\circ}C/176 F$
- 85 °C/185 F
- 90 °C/194 F
- $95~^\circ\!\mathrm{C}/203\,F$

#### **Temperatures/Voltages**

These fields are the parameters of the hardware monitoring function feature of the motherboard. The values are read-only values as monitored by the system and show the PC health status

# **CPU Configuration**

This section shows the CPU configuration parameters.

| Aptio Setup Utility - | • | Copyright © 2013 | 3 | American | Megatr | ends, | Inc. |
|-----------------------|---|------------------|---|----------|--------|-------|------|
|-----------------------|---|------------------|---|----------|--------|-------|------|

| Main       | Advanced        | Chipset | Boot   | Security | v Save & Exit                                                                        |
|------------|-----------------|---------|--------|----------|--------------------------------------------------------------------------------------|
| CPU Confi  | guration        |         |        |          |                                                                                      |
| ► Socket 0 | CPU Information |         |        |          | → ←Select Screen<br>↑↓Select Item                                                    |
| CPU Speed  | b               |         | 1918 M |          | Enter: Select<br>+- Change Field                                                     |
| 64-bit     |                 |         | Suppor | ted      | F1:General Help<br>F2:Previous Values<br>F3: Optimized Default<br>F4: Save ESC: Exit |

# Socket 0 CPU Information

Socket specific CPU Information.

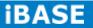

### **CPU PPM Configuration**

Aptio Setup Utility - Copyright © 2013 American Megatrends, Inc.

| Main      | Advanced      | Chipset | Boot    | Security Save & Exit                                                                                                    |
|-----------|---------------|---------|---------|----------------------------------------------------------------------------------------------------|
| CPU PPM ( | Configuration |         |         | → ←Select Screen<br>↑↓Select Item                                                                                        |
| EIST      |               |         | Enabled | Enter: Select<br>+- Change Field<br>F1:General Help<br>F2:Previous Values<br>F3: Optimized Default<br>F4: Save ESC: Exit |

## EIST

Enable/Disable Intel SpeedStep.

## **IDE Configuration**

SATA Devices Configuration.

| Main A            | dvanced  | Chipset | Boot      | Sec | urity  | Save & Exit                       |
|-------------------|----------|---------|-----------|-----|--------|-----------------------------------|
| IDE Configuration | on       |         |           |     |        |                                   |
| Serial-ATA (SA    | TA)      |         | Enabled   |     |        |                                   |
| SATA Speed Su     | upport   |         | [Gen2]    |     |        |                                   |
| SATA Mode         |          |         | AHCI Mode |     |        |                                   |
|                   |          |         |           |     |        |                                   |
| Serial-ATA Port   | 0        |         | Enabled   |     |        |                                   |
| SATA Port0        |          |         |           |     |        | lect Screen                       |
| Not Present       |          |         |           |     |        | lect Item<br>Select               |
|                   |          |         |           |     |        | ange Field<br>neral Help          |
| SATA Port1        |          |         |           |     | F2:Pre | evious Values<br>otimized Default |
| InnoDisk Corp.    | (32.0GB) |         |           |     | -      | ve ESC: Exit                      |
|                   |          |         |           |     |        |                                   |

Aptio Setup Utility - Copyright © 2013 American Megatrends, Inc.

### Serial-ATA(SATA)

Enabled / Disabled Serial ATA

#### SATA Mode

Select IDE / AHCI Mode

#### Serial –ATA Port 0

Enabled / Disabled Serial Port 0

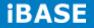

### **Chipset Settings**

Aptio Setup Utility - Copyright © 2013 American Megatrends, Inc.

| Main      | Advanced | Chipset | Boot | Security                                                                                                 | Save & Exit                                              |
|-----------|----------|---------|------|----------------------------------------------------------------------------------------------------|----------------------------------------------------------|
| ► North B | ridge    |         |      | → -Select<br>↑ ↓ Select<br>Enter: Sel<br>+- Change<br>F1:General<br>F2:Previou<br>F3: Optimi<br>F4: Save | Item<br>ect<br>Field<br>Help<br>us Values<br>zed Default |

### North Bridge

Aptio Setup Utility - Copyright © 2013 American Megatrends, Inc.

| Main       | Advanced  | Chipset   | Boot     | Security                           | Save & Exit                              |
|------------|-----------|-----------|----------|------------------------------------|------------------------------------------|
| Memory Inf | formation |           |          |                                    |                                          |
| Total Memo | ory       | 4096 MB   | (LPDDR3) | → ←Select<br>↑↓Select<br>Enter: Se | t Item                                   |
| Memory Sl  | ot0       | 4096 MB   | (LPDDR3) | +- Change<br>F1:Genera             |                                          |
| Memory Sk  | ot2       | Not Prese | ent      | F3: Optim                          | ous Values<br>nized Default<br>ESC: Exit |

#### **Boot Settings**

This section allows you to configure the boot settings.

Aptio Setup Utility - Copyright © 2013 American Megatrends, Inc.

| Main                   | Advanced | Chipset | Boot                 | Security | v Save & Exit                                      |
|------------------------|----------|---------|----------------------|----------|----------------------------------------------------|
| Boot Configuration     |          |         |                      |          |                                                    |
| Setup Prompt Timeout   |          |         | 1                    |          |                                                    |
| Bootup NumLock State   |          |         | On                   |          |                                                    |
|                        |          |         |                      |          |                                                    |
| Quiet Boot             |          |         | Disabled<br>Disabled |          | → ←Select Screen<br>↑↓Select Item<br>Enter: Select |
| Fast Boot              |          |         |                      |          |                                                    |
|                        |          |         |                      |          | +- Change Field<br>F1:General Help                 |
| Boot Option Priorities |          |         |                      |          | F2:Previous Values<br>F3: Optimized Default        |
| Boot Option #1         |          |         | UEFI:Built-in EFI    |          | F4: Save ESC: Exit                                 |
|                        |          |         |                      |          |                                                    |

#### Setup Prompt Timeout

Number of seconds to wait for setup activation key. 65535(0xFFFF) means indefinite waiting.

#### Bootup NumLock State

Select the keyboard NumLock state.

#### **Quiet Boot**

Enables or disables Quiet Boot option.

#### Fast Boot

Enables or disables boot with initialization of a minimal set of devices required to launch active boot option. Has no effect for BBS boot options.

#### **Boot Option Priorities**

Sets the system boot order.

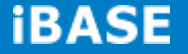

## **REMARKS**:

Before the installation of Windows 8, go to the BIOS Setup to check that the Boot Option #1 of the Boot Option Priorities field is set as UEFI MODE (DVD drive).

| Boot Configuration<br>Setup Prompt Timeout<br>Bootup NumLock State               | 1<br>[On]                                                                                                    | Sets the system b                                                                                       |
|----------------------------------------------------------------------------------|----------------------------------------------------------------------------------------------------|----------------------------------------------------------------------------------------------------|
| Quiet Boot<br>Fast Boot                                                          | [Disabled]<br>[Disabled]                                                                                                    |                                                                                                    |
| Boot Option #2 UE<br>Boot Option #3 PI<br>Boot Option #4 P1<br>Boot Option #5 Hi | Boot Option #1<br>FI: Built-in EFI Shell<br>FI: PIONEER DVD-RH DVR-XD091.02<br>ONEER DVD-RH DVR-XD091.02<br>: 64GB SATA Flash Drive<br>ndows Boot Manager (P1: 64GB SATA<br>sabled | Item                                                                                                    |
|                                                                                  |                                                                                                    | Opt.<br>F1: General Help<br>F2: Previous Values<br>F3: Optimized Defaul<br>F4: Save & Exit<br>ESC: Exit |

## **Security Settings**

This section allows you to configure and improve your system and allows you to set up some system features according to your preference.

| Main                                       | Advanced                                                                                                    | Chipset | Boot | Securit | y Save & Exit                                                             |
|--------------------------------------------|----------------------------------------------------------------------------------------------------|---------|------|---------|---------------------------------------------------------------------------|
| Password                                   | Description                                                                                                    |         |      |         |                                                                           |
| only limit a<br>entering Se<br>If ONLY the | If ONLY the Administrator's password is set, then this<br>only limit access to Setup and is only asked for when<br>entering Setup.<br>If ONLY the User's password is set, then this is a<br>power on password and must be entered to boot or |         |      |         |                                                                           |
| rights                                     |                                                                                                    |         |      |         |                                                                           |
| The passw                                  | vord length must be                                                                                                    | 1       |      |         |                                                                           |
| in the follow                              | wing range:                                                                                                    |         |      |         |                                                                           |
| Minimum le                                 | ength                                                                                                    |         | 3    |         |                                                                           |
| Maximum                                    | length                                                                                                    |         | 20   |         |                                                                           |
|                                            |                                                                                                    |         |      |         |                                                                           |
| Administra                                 | ator Password                                                                                                    |         |      |         | → ←Select Screen<br>↑ ↓ Select Item                                       |
| User Pass                                  | word                                                                                                    |         |      |         | Enter: Select<br>+- Change Field<br>F1:General Help<br>F2:Previous Values |
| HDD Secu                                   | urity Configuration:                                                                                                    |         |      |         | F3: Optimized Default<br>F4: Save ESC: Exit                               |
| P1:InnoDis                                 | sk Cor                                                                                                    |         |      |         | 11. Julio 2001 2010                                                       |

Aptio Setup Utility - Copyright © 2013 American Megatrends, Inc.

## **Administrator Password**

Set Administrator Password.

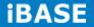

## Save & Exit Settings

Aptio Setup Utility - Copyright © 2013 American Megatrends, Inc.

| Main                   | Advanced                                                                      | Chipset | Boot | Security                                                   | Save & Exit                  |
|------------------------|-------------------------------------------------------------------------------|---------|------|------------------------------------------------------------|------------------------------|
| Discard C<br>Save Cha  | nges and Exit<br>hanges and Exit<br>nges and Reset<br>hanges and Reset<br>ons |         |      |                                                            |                              |
|                        | hanges<br>efaults<br>Iser Defaults                                            |         |      | <pre>↑ ↓ Sele<br/>Enter: S<br/>+- Chang<br/>F1:Gener</pre> | ge Field                     |
| Restore U<br>Boot Over | ser Defaults<br>ride                                                          |         |      | -                                                          | mized Default<br>e ESC: Exit |

## Save Changes and Exit

Exit system setup after saving the changes.

## **Discard Changes and Exit**

Exit system setup without saving any changes.

## Save Changes and Reset

Reset the system after saving the changes.

### **Discard Changes and Reset**

Reset system setup without saving any changes.

#### **Save Changes**

Save Changes done so far to any of the setup options.

## **Discard Changes**

Discard Changes done so far to any of the setup options.

#### **Restore Defaults**

Restore/Load Defaults values for all the setup options.

#### Save as User Defaults

Save the changes done so far as User Defaults.

#### **Restore User Defaults**

Restore the User Defaults to all the setup options.

# **CHAPTER 4 DRIVERS INSTALLATION**

This section describes the installation procedures for software and drivers. The software and drivers are included with the motherboard. If you find the items missing, please contact the vendor where you made the purchase

## **IMPORTANT NOTE:**

After installing your Windows operating system, you must install first the Intel Chipset Software Installation Utility before proceeding with the drivers installation.

## 4.1 Intel Chipset Software Installation Utility

1. Insert the DVD that comes with the board. Click *System* and then *SI-12 Series Products*. Click *Intel(R) Chipset Software Installation Utility.* 

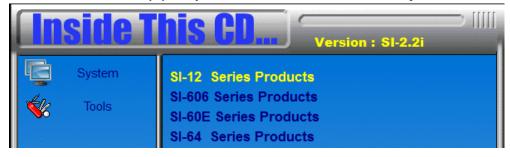

| <b>Inside T</b> | Version : SI-2.2i                                                                                                    |
|-----------------|----------------------------------------------------------------------------------------------------|
| System          | Intel(R) Chipset Software Installation Utility<br>Intel(R) Bay Trail Graphics Driver<br>Realtek High Definition Audio Driver<br>Intel(R) Trusted Execution Engine(TXE) Driver<br>Intel(R) USB 3.0 eXtensible Host Controller Drive<br>Realtek RTL8111G LAN Driver |

3. When the Welcome screen to the Intel® Chipset Device Software appears, click *Next* to continue.

4. Click **Yes** to accept the software license agreement and proceed with the installation process.

5. The Setup process is now complete. Click *Finish* to restart the computer and for changes to take effect.

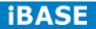

# 4.2 VGA Drivers Installation

1. Insert the DVD that comes with the board. Click **System** and then **SI-12 Series Products**. Click **Intel(R) Baytrail Graphics Driver.** 

| <b>Inside T</b> | Version : SI-2.2i                                                                                                    |
|-----------------|----------------------------------------------------------------------------------------------------|
| System          | Intel(R) Chipset Software Installation Utility<br>Intel(R) Bay Trail Graphics Driver<br>Realtek High Definition Audio Driver<br>Intel(R) Trusted Execution Engine(TXE) Driver<br>Intel(R) USB 3.0 eXtensible Host Controller Driver<br>Realtek RTL8111G LAN Driver |

- 2. When the Welcome screen appears, click *Next* to continue.
- 3. Click **Yes** to accept the license agreement and continue the installation.
- 4. Setup complete. Click *Finish* to restart the computer and for changes to take effect.

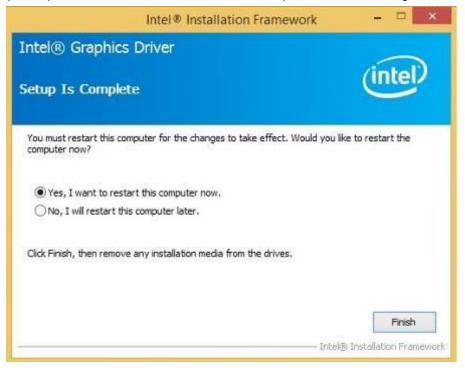

# 4.3 Realtek High Definition Audio Driver Installation

1. Insert the DVD that comes with the board. Click *System* and then *SI-12 Series Products*. Click *Realtek High Definition Audio Driver.* 

| <b>Inside T</b> | Version : SI-2.2i                                                                                                    |
|-----------------|----------------------------------------------------------------------------------------------------|
| System          | Intel(R) Chipset Software Installation Utility<br>Intel(R) Bay Trail Graphics Driver<br>Realtek High Definition Audio Driver<br>Intel(R) Trusted Execution Engine(TXE) Driver<br>Intel(R) USB 3.0 eXtensible Host Controller Drive<br>Realtek RTL8111G LAN Driver |

2. On the Welcome screen, click *Next* to proceed with the installation.

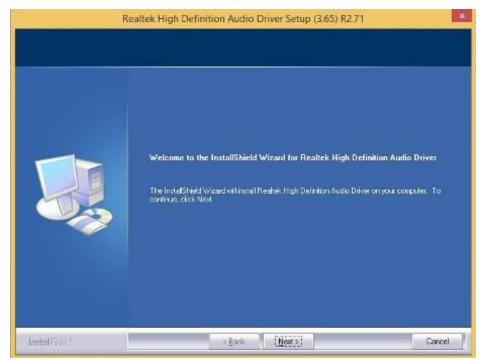

3. InstallShield Wizard is complete. Click *Finish* to restart the computer and for changes to take effect.

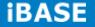

## 4.4 Intel Trusted Execution Engine Installation

### IMPORTANT NOTE:

After installing your Windows operating system, you must install first the Kernel-Mode Driver Framework (KMDF) Version 1.11 before installing Intel(R) Trusted Execution Engine Driver.

1. Insert the DVD that comes with the system. Click Tools and then KMDF.

| 퉬 Manual        |            |
|-----------------|------------|
| 퉬 System        |            |
| 퉬 Tools         |            |
| AUTORUN.INF     |            |
| CD.INI          | ())        |
| S CDGuide.exe   | MDF        |
| _               | 퉬 Observer |
| 🛞 guidepost.ico | CD.INI     |
| 🖳 icon1.ico     | CDINI      |
| 🎕 icon2.ico     |            |

2. Insert the DVD that comes with the system. Click **System** and then **SI-12 Series Products**. Click **Intel(R) Trusted Execution Engine(TXE) Driver.** 

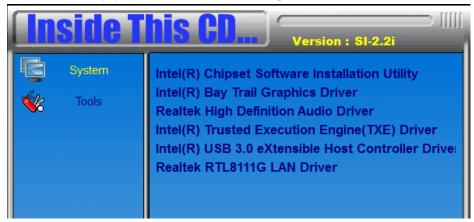

3. On the Setup Welcome screen, click *Next* to proceed with the installation process.

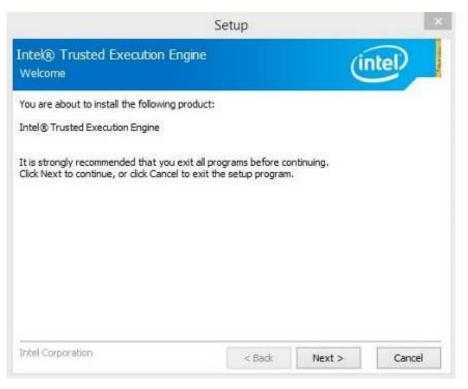

- 3. Click *Next* accept the license agreement and continue the installation.
- 4. Installation of the Intel Trusted Execution Engine is now complete. Click *Finish*.

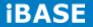

## 4.5 Intel® USB 3.0 Drivers

1. Insert the DVD that comes with the board. Click *System* and then *SI-12 Series Products*. Click *Intel(R) USB 3.0 eXtensible Host Controller Driver.* 

| <b>Inside T</b> | Version : SI-2.2i                                                                                                    |
|-----------------|----------------------------------------------------------------------------------------------------|
| System          | Intel(R) Chipset Software Installation Utility<br>Intel(R) Bay Trail Graphics Driver<br>Realtek High Definition Audio Driver<br>Intel(R) Trusted Execution Engine(TXE) Driver<br>Intel(R) USB 3.0 eXtensible Host Controller Driver<br>Realtek RTL8111G LAN Driver |

2. When the Welcome screen to the InstallShield Wizard for Intel® USB 3.0 eXtensible Host Controller Driver, click *Next*.

3. Click **Yes** to to agree with the license agreement and continue the installation.

4. On the Readme File Information screen, click *Next* to continue the installation of the Intel® USB 3.0 eXtensible Host Controller Driver.

5. Setup complete. Click Finish to restart the computer and for changes to take effect.

# 4.6 Realtek LAN driver

1. Insert the DVD that comes with the board. Click *System* and then *SI-12 Series Products*. Click *Realtek RTL8111G LAN Driver.* 

| Inside This CD Version : SI-2.2i |                                                                                                    |  |  |
|----------------------------------|----------------------------------------------------------------------------------------------------|--|--|
| System                           | Intel(R) Chipset Software Installation Utility<br>Intel(R) Bay Trail Graphics Driver<br>Realtek High Definition Audio Driver<br>Intel(R) Trusted Execution Engine(TXE) Driver<br>Intel(R) USB 3.0 eXtensible Host Controller Driver<br>Realtek RTL8111G LAN Driver |  |  |

3. In the Welcome screen, click Next.

4. In the License Agreement screen, click *I accept the terms in license agreement* and *Next* to accept the software license agreement and proceed with the installation process.

5. Click the checkbox for **Drivers** in the Setup Options screen to select it and click **Next** to continue.

6. When the Ready to Install the Program screen appears, click *Install* to continue.

7. When InstallShield Wizard is complete, click *Finish*.

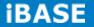

# **Appendix**

## Mounting SI-12 to the Wall

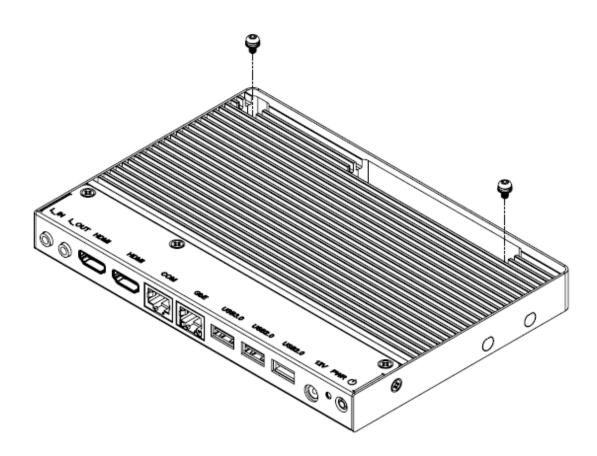

You can install SI-12 on plastic (LCD monitor), wood, drywall surface over studs, or a solid concrete or metal plane directly. Ensure the installer uses at least two M3 length 6mm screws to secure the system on the wall. *Two M3 length 6mm screws are recommended to secure the system onto the wall.* 

Fasteners are not included with the unit, and must be supplied by the installer. The types of fasteners required are dependent on the type of wall construction. Choose fasteners that are rated either "Medium Duty" or "Heavy Duty." To assure proper fastener selection and installation, follow the fastener manufacturer's recommendations.

## **Wall Mounting Requirements**

**Note:** Before mounting the system onto the wall, ensure that you are following all applicable building and electric codes.

When mounting, ensure that you have enough room for power and signal cable routing and have good ventilation for power adapter. The method of mounting must be able to support the weight of SI-12 plus the suspend weight of all the cables to be attached to the system. Use the following methods for mounting your system:

### Mounting to hollow walls

- Method 1: Wood surface A minimum wood thickness 38mm (1.5in.) by 25.4 cm (10in.) of high, construction grade wood is recommended.
   Note: This method provides the most reliable attachment of the unit with little risk that the unit will come loose or require ongoing maintenance.
- Method 2: Drywall walls Drywall over wood studs is acceptable.

Mounting to a solid concrete or brick wall - Mounts on a flat smooth surface.

## Selecting the Location

Plan the mounting location thoroughly. Locations such as walkway areas, hallways, and crowded areas are not recommended. Mount the unit to a flat, sturdy, structurally sound column or wall surface.

The best mounting surface is a standard countertop, cabinet, table, or other structure that is minimally the width and length of the unit. This recommendation reduces the risk that someone may accidentally walk into and damage the device. Local laws governing the safety of individuals might require this type of consideration.

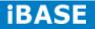

# SI-12 Mounting Bracket Solution

SI-12 mounting bracket (IBASE) part number: SC2SIMK1---0A1100P Install SI-12 to the mounting bracket using 2 screws, as shown in the picture.

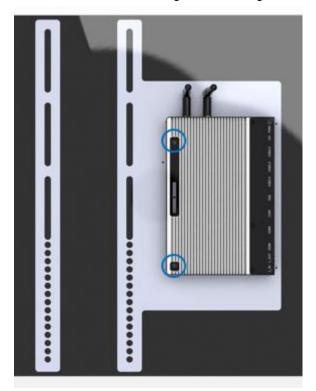

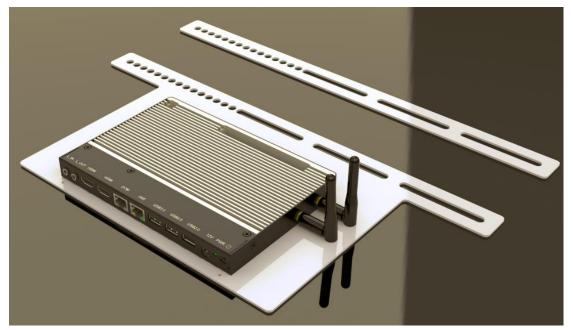

Copyright @ 2013 IBASE Technology Inc. All Rights Reserved.